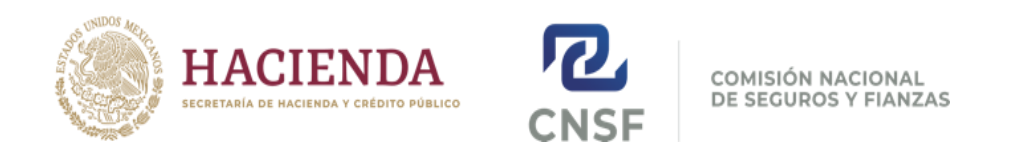

# **Guía para generar una fotografía infantil para el registro de ajustador de seguros ante la Comisión Nacional de Seguros y Fianzas.**

La fotografía infantil debe cumplir con las características y especificaciones técnicas que establece la Circular Única de Seguros y Fianzas.

A continuación, encontrará algunas recomendaciones para cumplir con dichas especificaciones:

1. Deberá ser una **fotografía tamaño infantil, reciente y de estudio fotográfico**. (No se podrá usar alguna fotografía usada en algún registro anterior ante esta Comisión)

#### Ejemplos de **FOTOGRAFÍAS INCORRECTAS**.

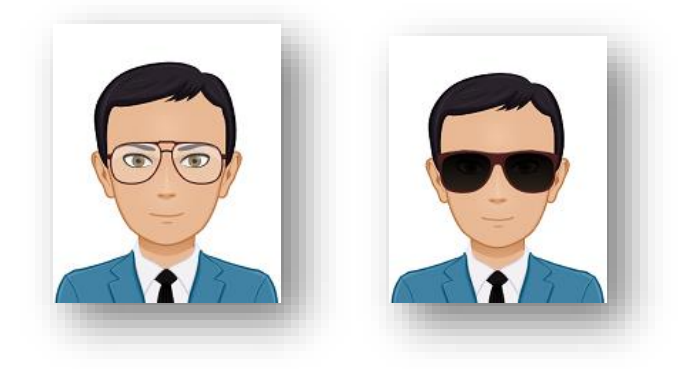

Fotografías con lentes.

Fotografías con fondos de colores.

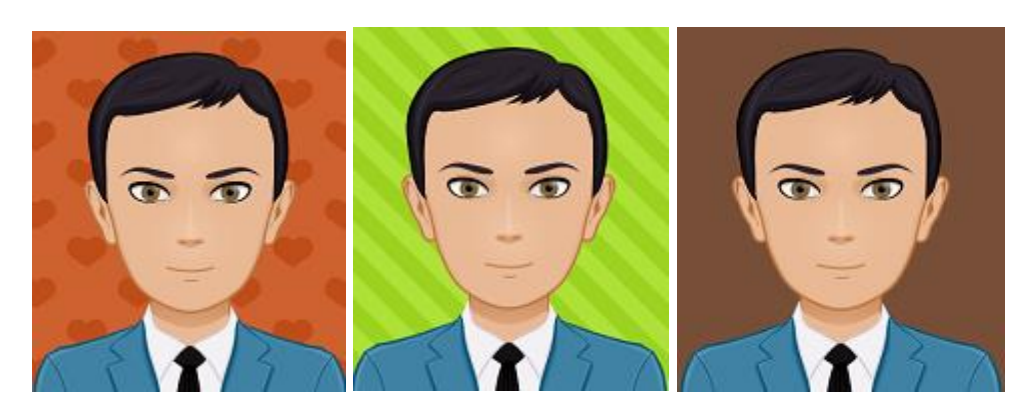

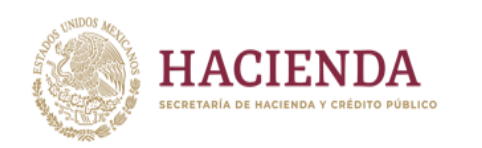

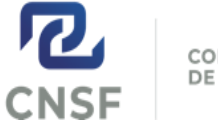

COMISIÓN NACIONAL<br>DE SEGUROS Y FIANZAS

## Fotografías con filtros.

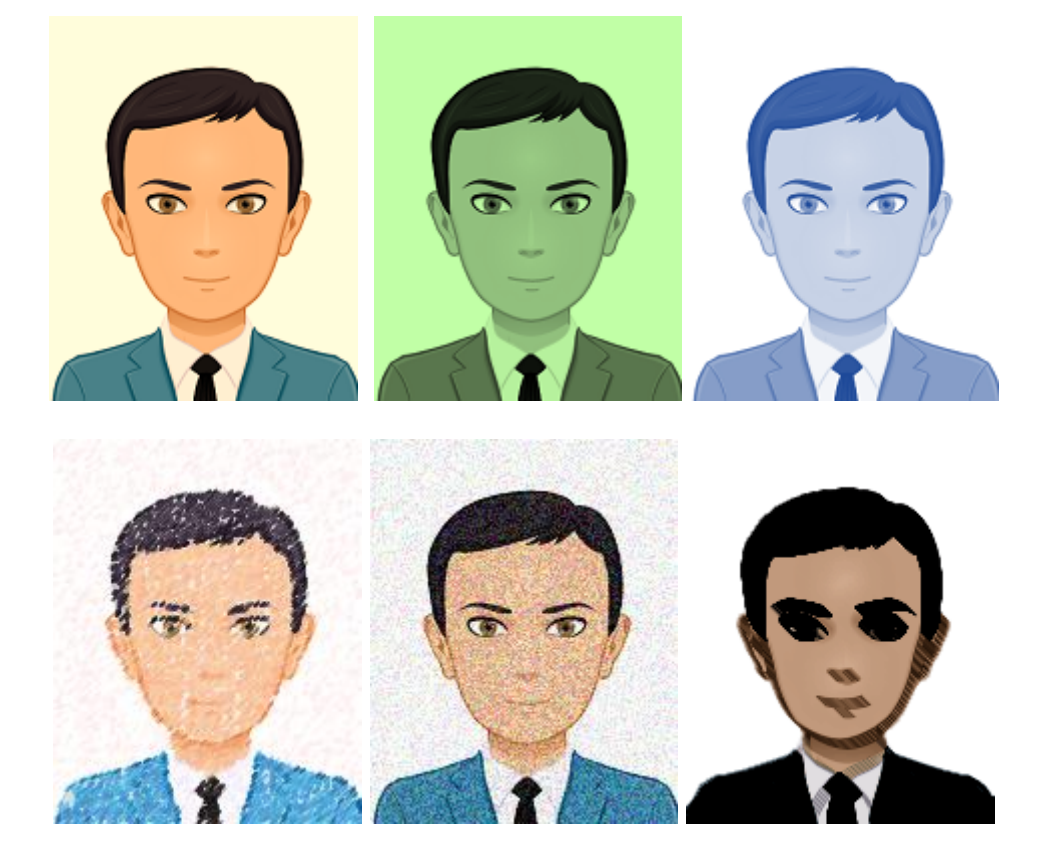

Fotografías en escala de grises o blanco y negro.

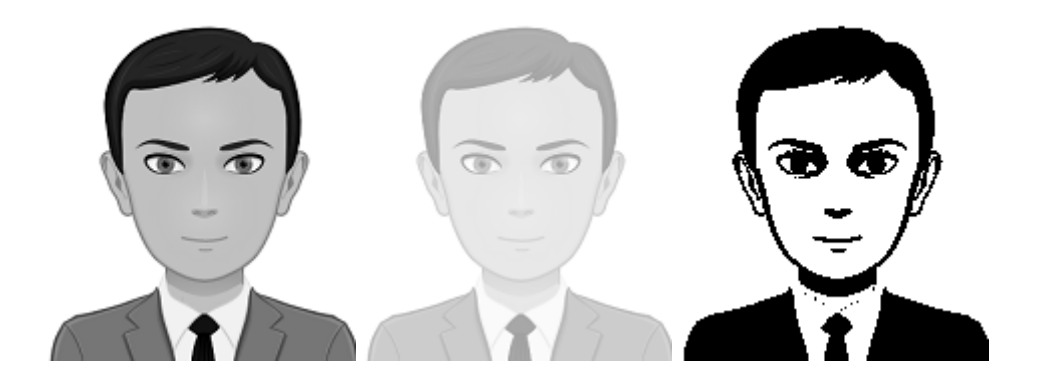

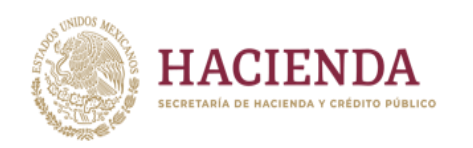

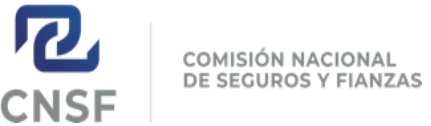

## Fotografías de perfil o "selfies".

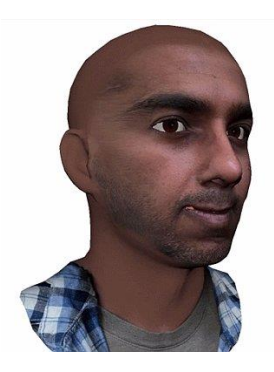

Fotografias haciendo muecas o gestos.

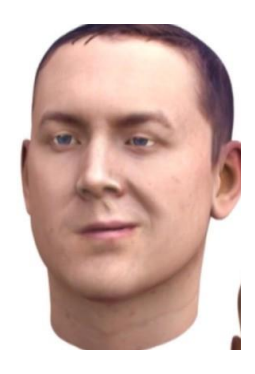

Si la fotografía se encuentra **desproporcionada o diferente al tamaño 160x200 pixeles**

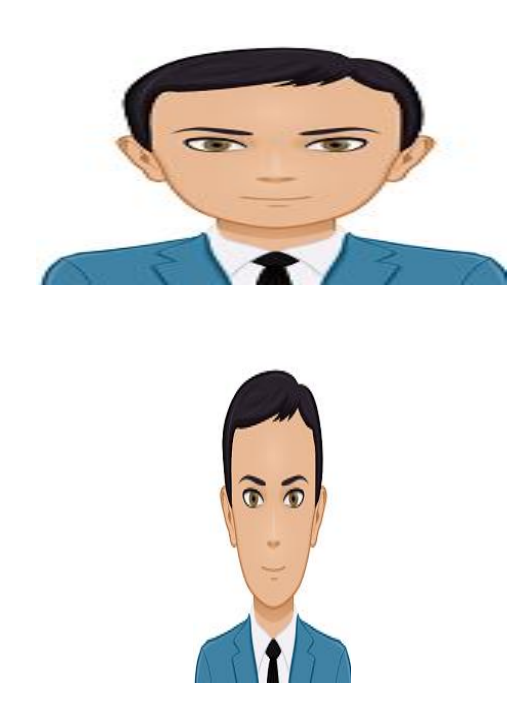

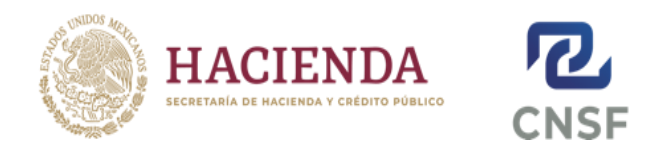

**COMISIÓN NACIONAL** DE SEGUROS Y FIANZAS

- 2. El **formato** en que se debe de subir al sistema es en **.JPG**, cualquier otro formato de imagen es incorrecto.
- 3. Las dimensiones de la imagen de dicha fotografía deben ser **160 pixeles de ancho por 200 de alto, profundidad de 64 bits y un tamaño de archivo máximo de 50kb.**

Por lo tanto, con base en las especificaciones solicitadas, una **FOTOGRAFÍA INFANTIL CORRECTA** se vería así:

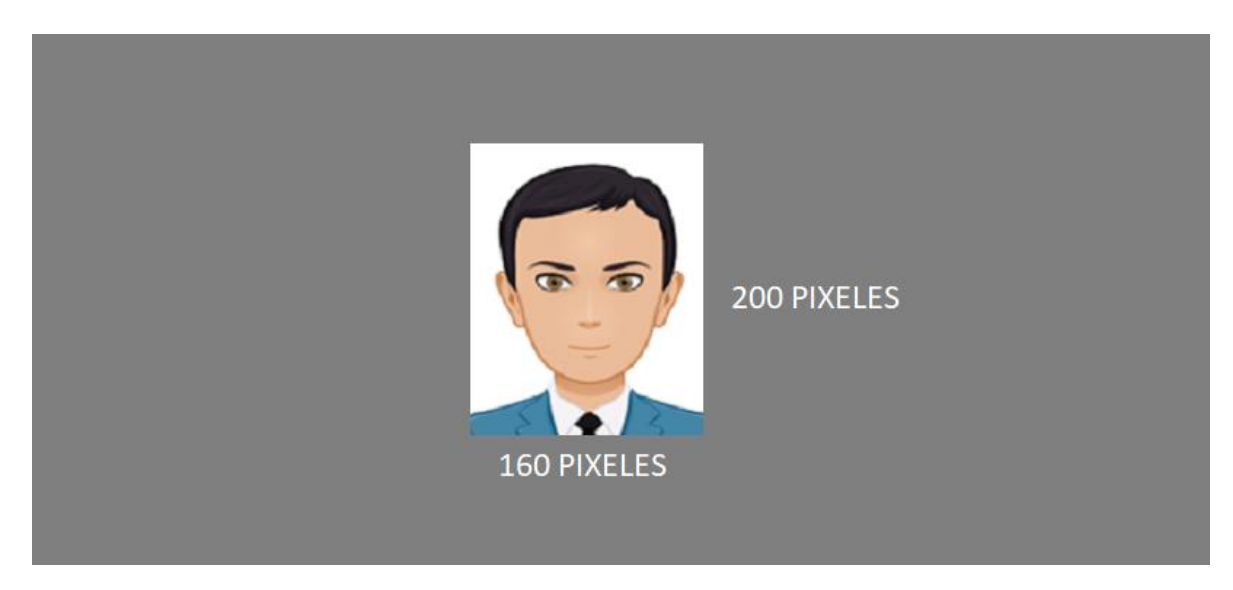

#### **METODO SUGERIDO PARA HACER UNA FOTOGRAFIA CORRECTA**

Deberás escanear tu fotografía de tamaño infantil y seguir el procedimiento que se sugiere a continuación:

1. Copia y pega la fotografía escaneada en el programa "Paint".

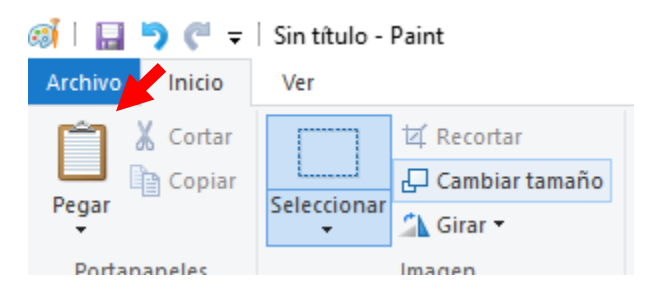

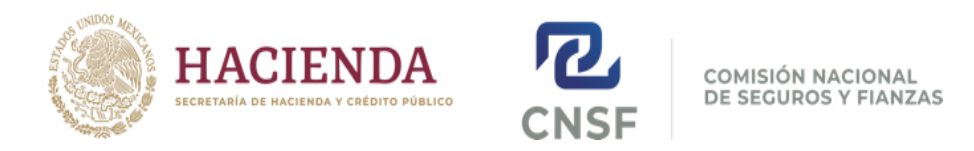

2. Posteriormente, damos clic en el botón "cambiar tamaño"

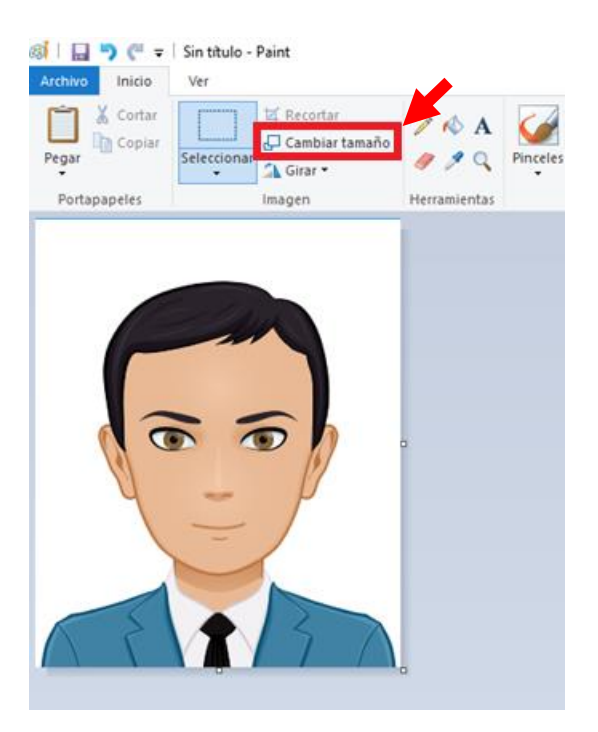

3. Se desplegará el siguiente cuadro, en el cual vamos a seleccionar la opción "**Píxeles**" y quitamos la palomita de "Mantener relación de aspecto"

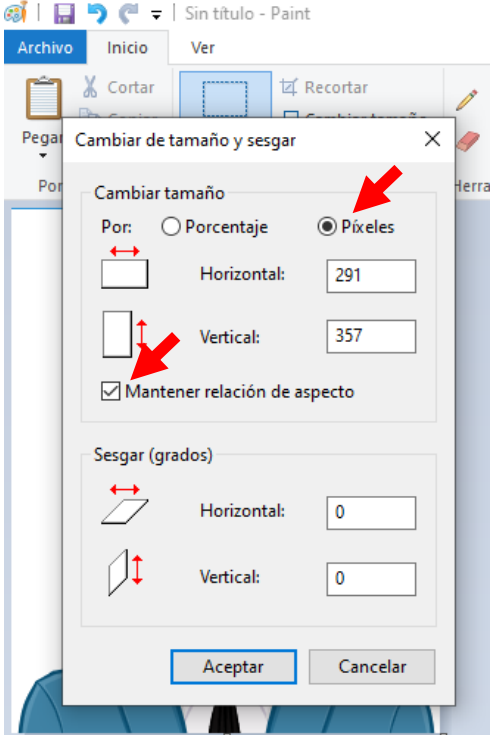

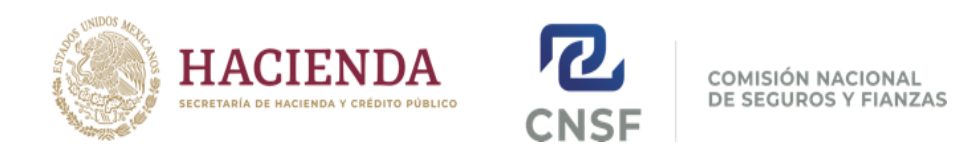

4. Una vez colocados en el cuadro "**Píxeles**", colocamos las medidas Horizontal: 160; Vertical: 200, y damos clic en el recuadro "Aceptar". Paint automáticamente aplicará los cambios a la imagen, ajustándola a las dimensiones requeridas.

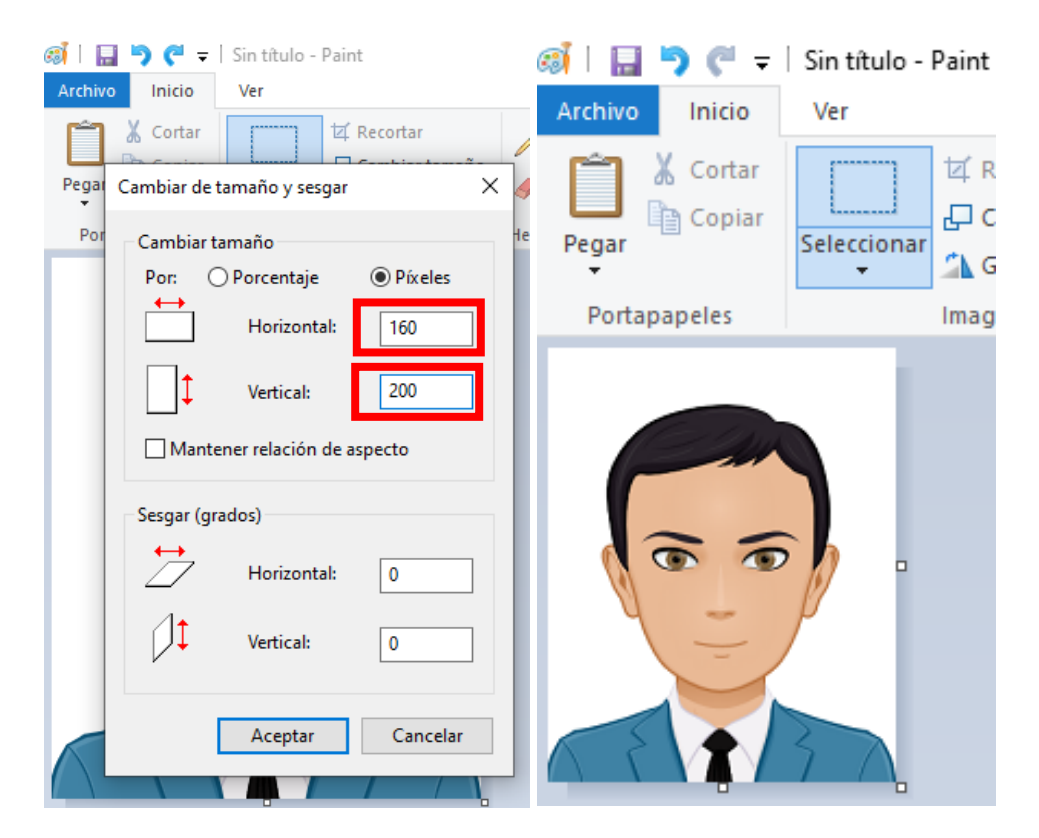

5. Una vez que la fotografía tenga el tamaño correcto, procedemos a guardarla dando clic en la pestaña "Archivo".

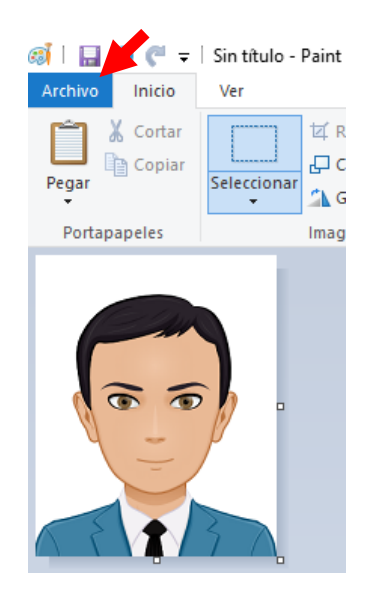

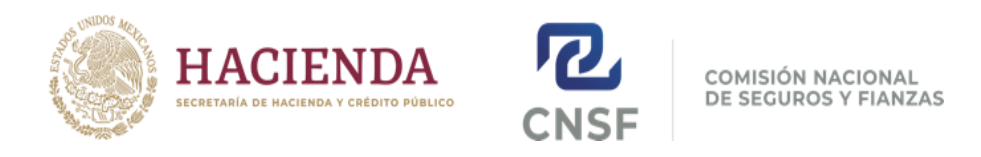

6. Posteriormente en "Guardar como", y elegimos el formato "Imagen JPG".

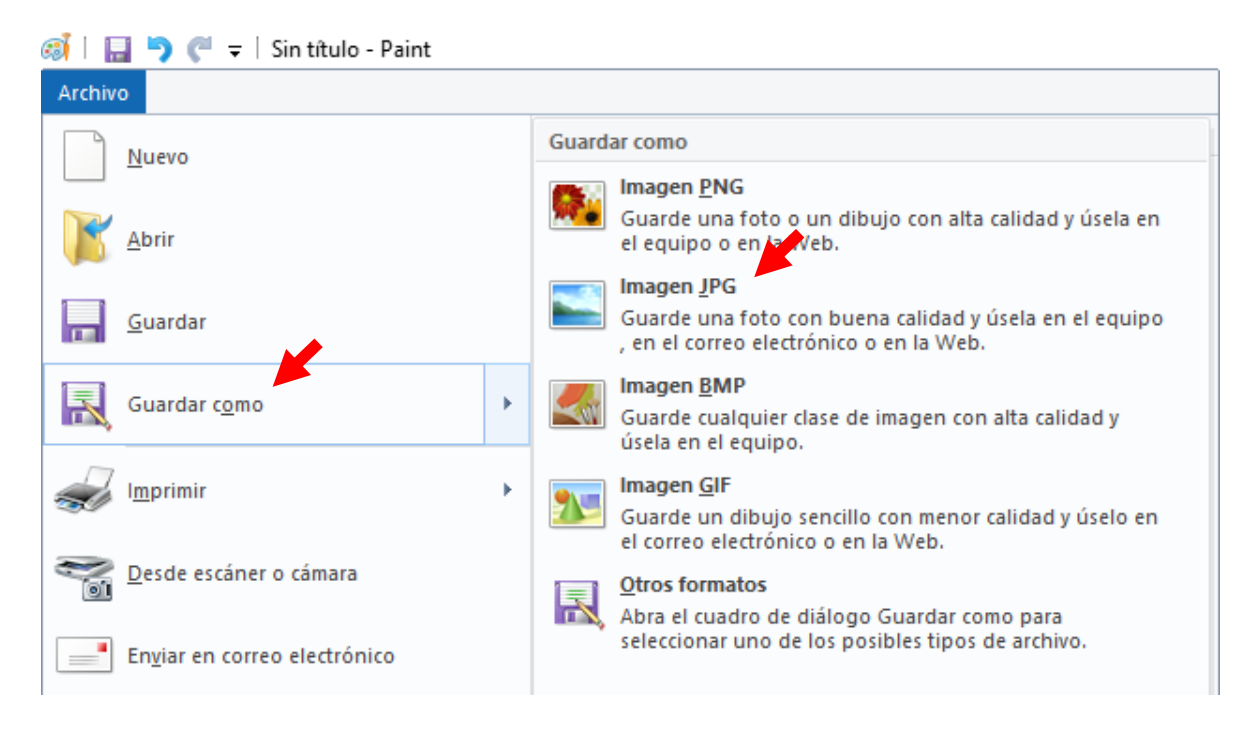

7. Verificamos que al momento de guardar la fotografía, el recuadro de "Tipo:" tenga este formato seleccionado, y guardamos la fotografía en nuestra computadora con la siguiente estructura. A36\_1\_2FOTO+CURP (Ejemplo A36\_1\_2FOTOGAPL591109HDFLRS05 ).

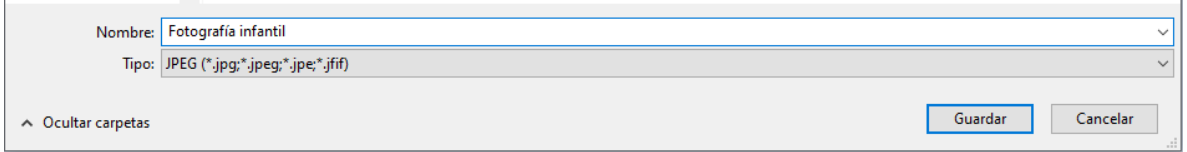

8. Una vez guardada, podremos verificar que cumple con el formato y el tamaño requerido siguiendo el siguiente procedimiento:

Clic con el botón derecho del ratón sobre el archivo de la fotografía seleccionando "propiedades".

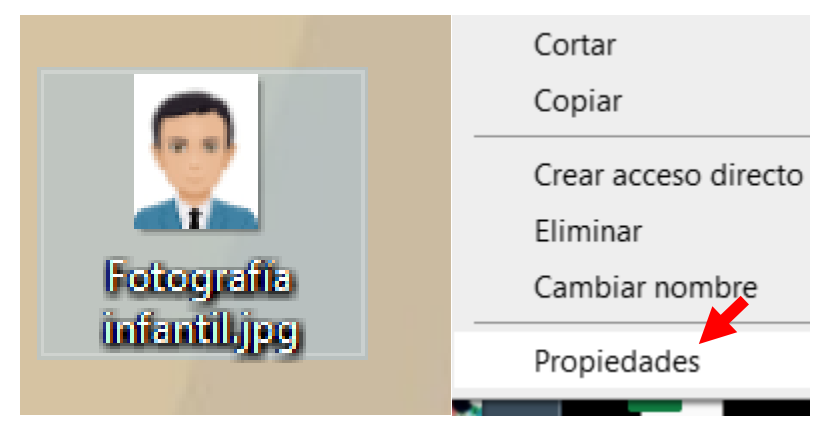

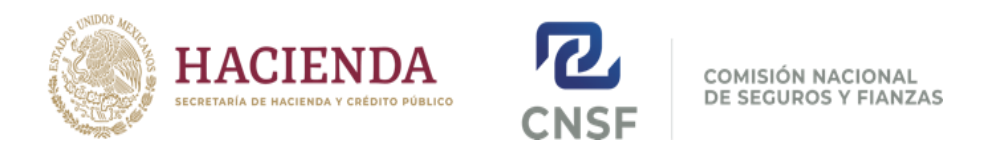

Clic sobre la pestaña de Detalles.

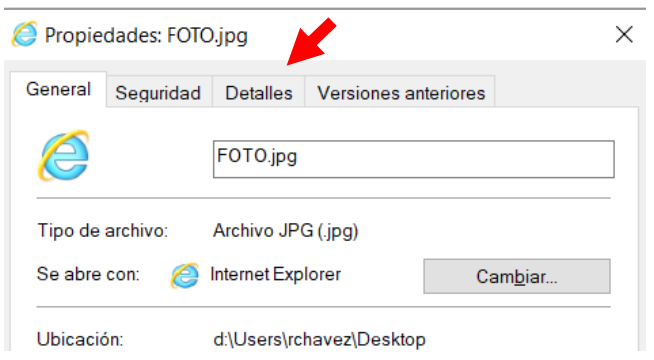

Ahí podremos verificar que se cumple con las dimensiones requeridas.

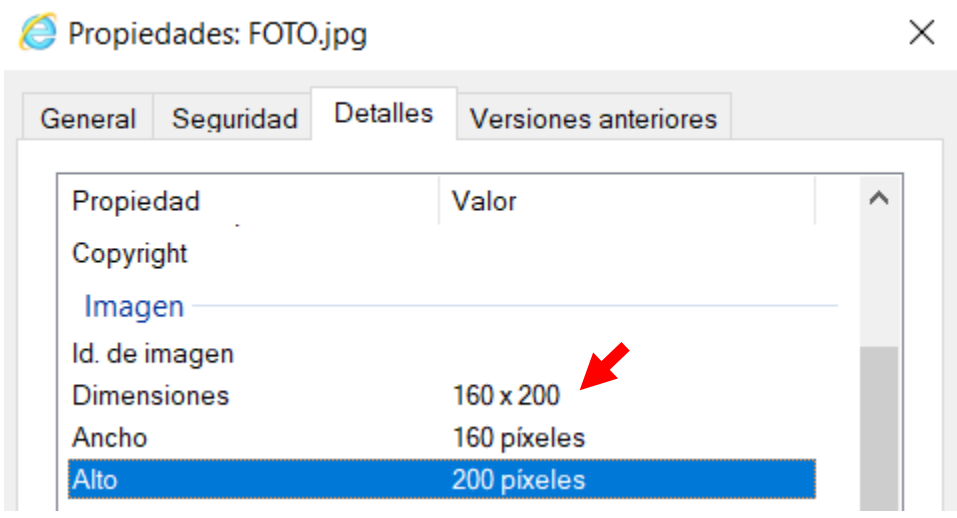

Nota: este procedimiento puede ser usado para ajustar la imagen del archivo de firma, el cual deberá ser en blanco y negro.

Lic. Raúl Chávez Castañeda Jefe de Departamento de Ratificación y Certificación de Firmas. [rchavez@cnsf.gob.mx](mailto:rchavez@cnsf.gob.mx) Tel. 55 5724 7407